### **Using the Direct To Key**

## **Creating and Using a Flight Plan (Route)**

### **GPSMAP®** 496 Quick Reference Guide

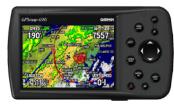

GPS antenna is shown in the stored position. Rotate the antenna into the upright position to receive satellite signal.

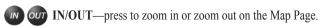

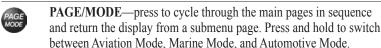

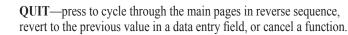

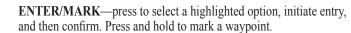

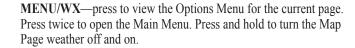

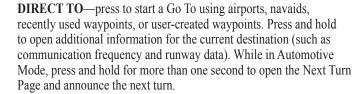

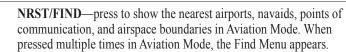

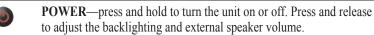

ROCKER—press up, down, left, or right to select menu options, enter data, or move the pointer on the Map Page.

Press the **DIRECT TO D** key in Aviation Mode to display the Go To Page. Then select an airport, navaid, recent point, or user-defined point to navigate to (Go To). In Automotive or Marine Mode, press the **DIRECT TO D** key to open the Navigation window.

#### To Go To an airport or navaid:

1. Press the **DIRECT TO →** key to open the Go To Page. Use the **ROCKER** to select the **Aviation** tab.

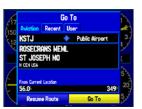

Go To Page—Aviation tab

- 2. Select the identifier, facility name, or city field, and press **ENTER**.
- 3. Enter the identifier, facility name, or city.
- 4. Press **ENTER** when the waypoint is shown and highlighted.
- 5. With the on-screen **Go To** button highlighted, press **ENTER**. A course is plotted from your present location to the selected destination.

### To Go To recently used waypoint or user-created waypoint:

- 1. Press the **DIRECT TO →** key to Open the Go To Page.
- Select the Recent or User tab.
- 3. Highlight a waypoint from the list, and press **ENTER**.
- 4. With the on-screen **Go To** button highlighted, press **ENTER**. A course is plotted from your present location to the selected destination.

Press the **NRST/FIND** key in Aviation Mode to show the Nearest Pages. Then select an airport, navaid, recent point, or user-defined point to navigate to (Go To). In Automotive or Marine Mode, press the NRST/FIND key to open the Find Menu.

Using the NRST/Find Key

### To select an item as your destination from the Nearest Pages:

- 1. Press the **NRST/FIND** key.
- 2. To select a different category, use the **ROCKER** to select the tab along the top of the page.

| Airport               | Wx VOR  | NDB IN   | T User | City | ARTO  |
|-----------------------|---------|----------|--------|------|-------|
| Airport               | Bearing | Distance | Runway | Freq | uency |
| <ul><li>HBW</li></ul> | 047h    | 9.3h     | 30009  |      |       |
| O 4D1                 | 057h    | 13.1A    | 2700:  | 122  | .90%  |
| O 60C                 |         | 13.6A    |        |      |       |
| 93C                   | 154h    | 17.9A    | 3200   | 122  | .90%  |
| Y51                   |         | 18.1h    |        |      |       |
| C35                   |         | 21.8%    |        |      |       |
| ♦ 82C                 |         |          | 3600   |      |       |
| + KLNR                |         |          |        |      |       |
| KOVS                  | 201h    | 24.9%    | 50009  | 122  | .80%  |

**Nearest Page: Airport tab** 

- 3. Use the **ROCKER** to highlight a waypoint on the list, and press **ENTER**. The corresponding waypoint information page appears.
  - For airports, use the **ROCKER** to select the tabs across the top of the information pages and show the airport data.
- 4. Highlight **Go To**, and press **ENTER** to navigate to the point. Press QUIT to return to the Nearest Pages. You can also highlight any of the on-screen buttons to perform that action, such as **Delete** or Show Map.

- To create and use a flight plan (route): 1. Press the **MENU** key twice to open the Main Menu.
- 2. Highlight Route from the vertical list of tabs.
- 3. Highlight the first available blank route slot, and press **ENTER**.
- 4. Press ENTER to find items to add to the route.

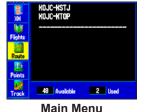

Route Tab

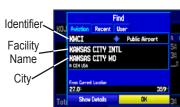

Adding Points to the route.

- 5. Select the identifier, facility name, or city field, and press **ENTER**. Enter the identifier, facility name, or city.
- 6. Press **ENTER** when the point is shown.
- 7. With the on-screen **OK** button highlighted, press **ENTER**. The point is added to the route.
- 8. When you are finished adding points to your route, press **QUIT** to view the Routes tab again. Your new route is highlighted.
- 9. Press MENU, select Activate Route, and press ENTER to start navigating your route.

### **Selecting an Approach**

#### To select and navigate an approach for a saved route:

- Press MENU twice.
- 2. Select the Route tab.
- 3. Highlight the name of the route, and press **ENTER**.
- Press MENU to open the options menu. Highlight Select Approach, and press ENTER.
- Use the ROCKER to select the approach from the window, and press ENTER.

# To select and navigate an approach for the destination airport:

- 1. Press **DIRECT TO →** to open the Go To Page.
- 2. Press **MENU** to open the options menu. Highlight **Select Approach**, and press **ENTER**.
- 3. Use the **ROCKER** to select the approach from the pop-up window, and press **ENTER**.

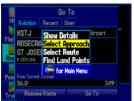

Go To Page Options Menu

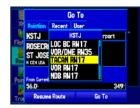

Go To Page Selecting an Approach

4. A "Vectors?" window appears. Use the ROCKER to select Yes, and press ENTER. The GPSMAP 496 removes the destination airport from the Go To Page (not from your flight plan/route), and replaces it with the approach waypoints.

### Marking a Waypoint

#### To mark your present location:

- 1. Press and hold the **ENTER/MARK** key until the New Waypoint Page appears.
- To accept the waypoint with the default name and symbol, highlight OK, and press ENTER/MARK.

To change the information on the New Waypoint Page, highlight the appropriate field, and press **ENTER/MARK**. After entering and confirming your changes, highlight **OK**, and press **ENTER/MARK**.

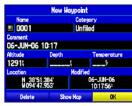

**New Waypoint Page** 

#### To create a new waypoint using the Map Page:

- 1. Press PAGE until the Map Page appears.
- 2. Move the pointer to the map location or feature.
- 3. Press and quickly release the **ENTER** key to capture the pointer's location. The New Map Waypoint Page appears.
  - If you have highlighted a map feature, an information page appears after you press **ENTER**. Use the **ROCKER** to highlight **Save**, and press **ENTER** to save the item as a waypoint.
- To accept the waypoint with the default name and symbol, highlight OK, and press ENTER.

To change any information on the New Map Waypoint Page, highlight the appropriate field, and press **ENTER**. After entering and confirming your changes, highlight **OK**, and press **ENTER**.

### Finding a Land or Marine Item

When in Automotive or Marine Mode, pressing **NRST/FIND** displays the Find Menu, shown below. To show the Find Menu in Aviation Mode, press the **NRST/FIND** key multiple times.

### To find a waypoint or other item from your current location:

- 1. From any page, press NRST/FIND.
- 2. Highlight a category from the list, and press **ENTER**.
- 3. Highlight an item from the list, and press **ENTER**.

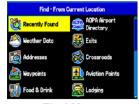

Find Menu

| Cities | From Current Location | Containing | Containing | Containing | Containing | Containing | Containing | Containing | Containing | Containing | Containing | Containing | Containing | Containing | Containing | Containing | Containing | Containing | Containing | Containing | Containing | Containing | Containing | Containing | Containing | Containing | Containing | Containing | Containing | Containing | Containing | Containing | Containing | Containing | Containing | Containing | Containing | Containing | Containing | Containing | Containing | Containing | Containing | Containing | Containing | Containing | Containing | Containing | Containing | Containing | Containing | Containing | Containing | Containing | Containing | Containing | Containing | Containing | Containing | Containing | Containing | Containing | Containing | Containing | Containing | Containing | Containing | Containing | Containing | Containing | Containing | Containing | Containing | Containing | Containing | Containing | Containing | Containing | Containing | Containing | Containing | Containing | Containing | Containing | Containing | Containing | Containing | Containing | Containing | Containing | Containing | Containing | Containing | Containing | Containing | Containing | Containing | Containing | Containing | Containing | Containing | Containing | Containing | Containing | Containing | Containing | Containing | Containing | Containing | Containing | Containing | Containing | Containing | Containing | Containing | Containing | Containing | Containing | Containing | Containing | Containing | Containing | Containing | Containing | Containing | Containing | Containing | Containing | Containing | Containing | Containing | Containing | Containing | Containing | Containing | Containing | Containing | Containing | Containing | Containing | Containing | Containing | Containing | Containing | Containing | Containing | Containing | Containing | Containing | Containing | Containing | Containing | Containing | Containing | Containing | Containin

**Navaid Search Result** 

#### To activate a Go To from the Find Menu:

- 1. Select a waypoint or point of interest as previously described and press **ENTER**. The Waypoint Review Page automatically appears.
- 2. With the **Go To** button highlighted, press **ENTER** to begin navigation.

### **Using XM WX Weather and XM Radio**

### To turn off XM Weather on the Map Page:

- 1. Press **PAGE** until the Map Page appears.
- 2. Press and hold **MENU/WX**. XM Weather for the Map Page is now off.
- To turn the XM Weather for the Map Page back on, press and hold MENU/WX again.

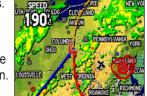

XM Weather

### To select an XM Radio channel:

- Press MENU twice.
- 2. Use the **ROCKER** to highlight the **XM** tab.
- 3. Highlight the **Audio** sub tab with the **ROCKER**.
- 4. Use the **ROCKER** to select a channel, or use the **IN** and **OUT** keys to select a category, and then select a channel.

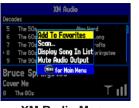

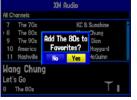

XM Radio Menu

XM Radio Add Favorites

#### To add and view XM Radio channel favorites:

- 1. Use the **ROCKER** to select a channel, or use the **IN** and **OUT** keys to select a category, and press **ENTER** to select a channel.
- 2. Press **MENU** once.
- 3. Use the **ROCKER** to highlight **Add To Favorites**, and press **ENTER**.
- 4. Select **Yes** in the **Add [Channel Name] to Favorites?** window, and press **ENTER**.
- 5. To view your channel favorite, use the **IN** and **OUT** keys to change the category to **Favorites**.

<sup>\*</sup>XM® Radio and XM WX® Weather Data each require a monthly subscription, which is sold separately. All programming fees and weather data are subject to change.